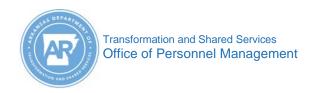

## **MYARCAREERS**View Your Certificate Job Aid

Purpose: Use this job aid to view and print your course certificate.

- 1. Log into MYARCAREERS.
- 2. Select the MyARLearning tile.
- 3. Locate the Learning History tile.
- 4. Click View All to view the learning history details.

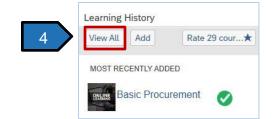

5. Select the course title to view course details. This is will open a second window to print the certificate.

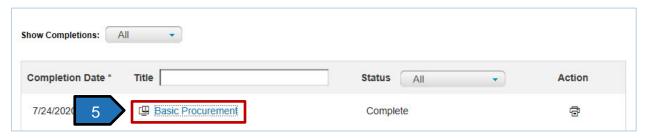

5 b

a. To view and print your certificate, click Print Certificate.

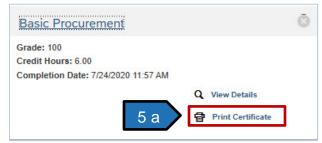

b. The certificate can be printed or saved to your computer.

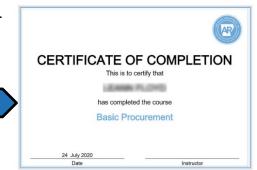